# 「全民健保行動快易通|健康存摺」APP 健保櫃檯/個人各項查詢及設定/ 個人簡易分期申請操作手冊

步驟一:「個人簡易分期申請」→確認保費無誤後點選「確認」。

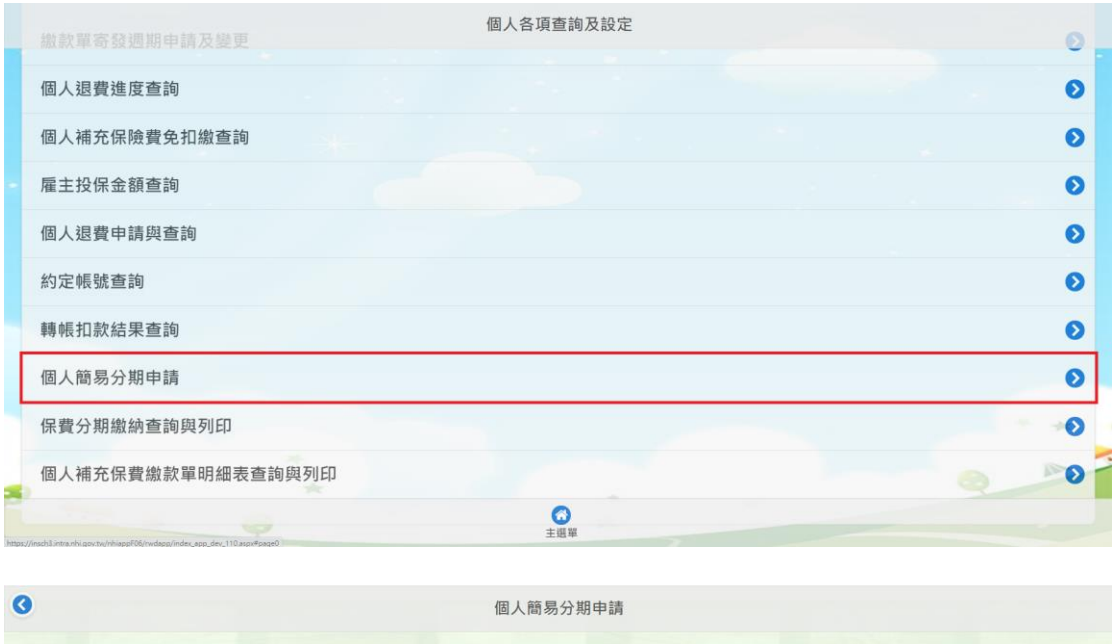

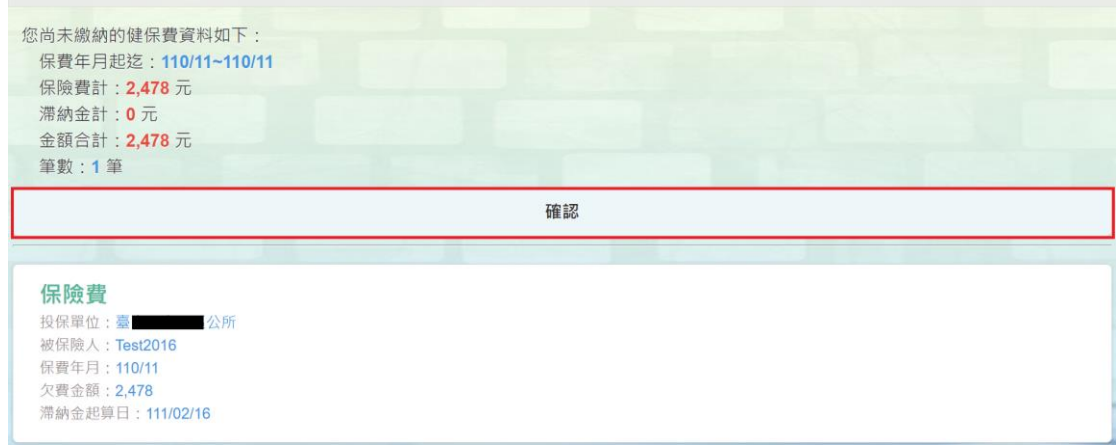

步驟二:勾選「我本人已詳閱本作業說明,並同意相關規定」→「下一步」

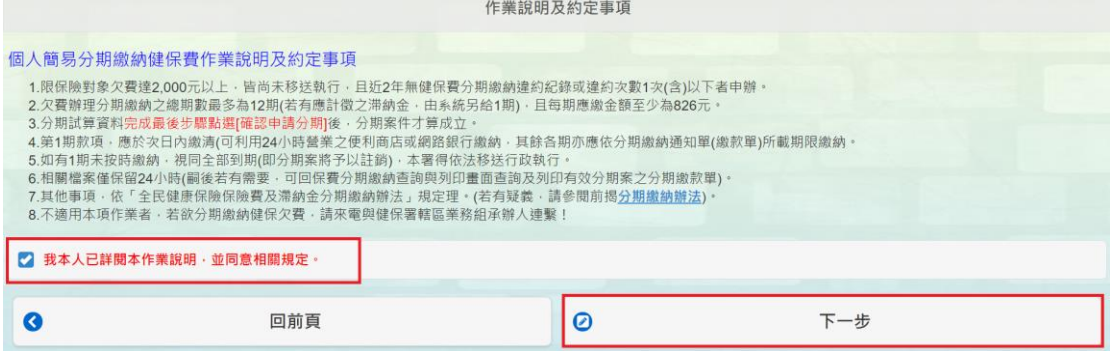

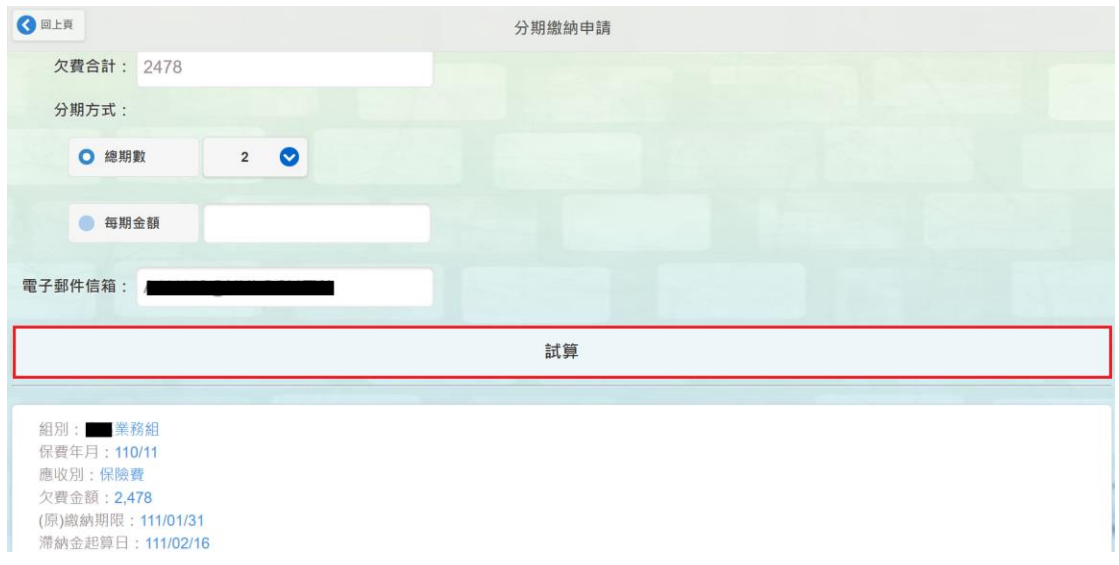

步驟三:輸入「總期數」或「每期金額」→輸入電子郵件信箱→「試算」

步驟四:若需了解分期明細資料,點選「分期金額報表」系統自動 E-MAIL 到電子郵件 信箱,請至電子郵件信箱點選檔案,輸入身分證/居留證號即可開啟檔案。

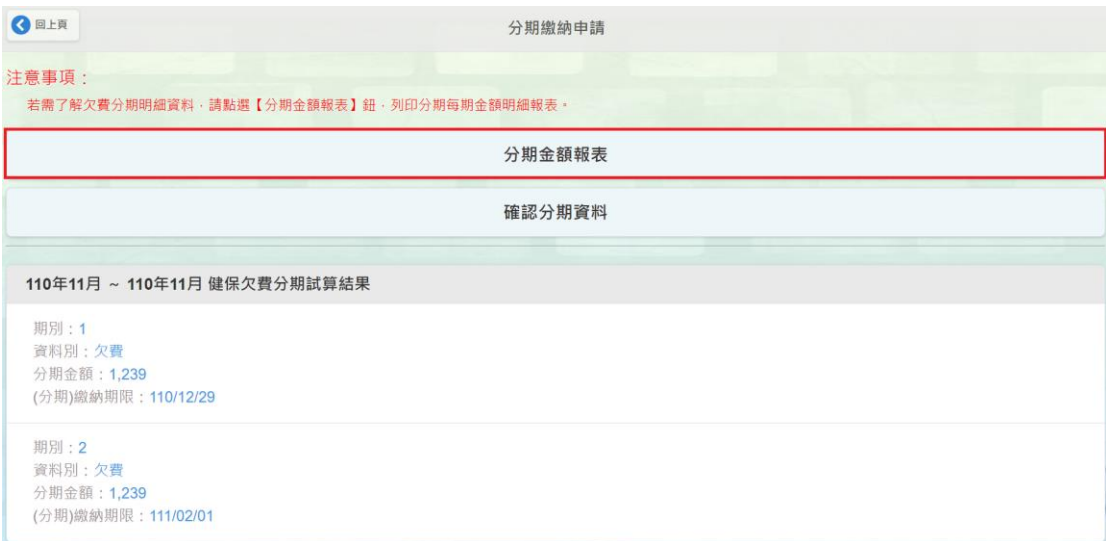

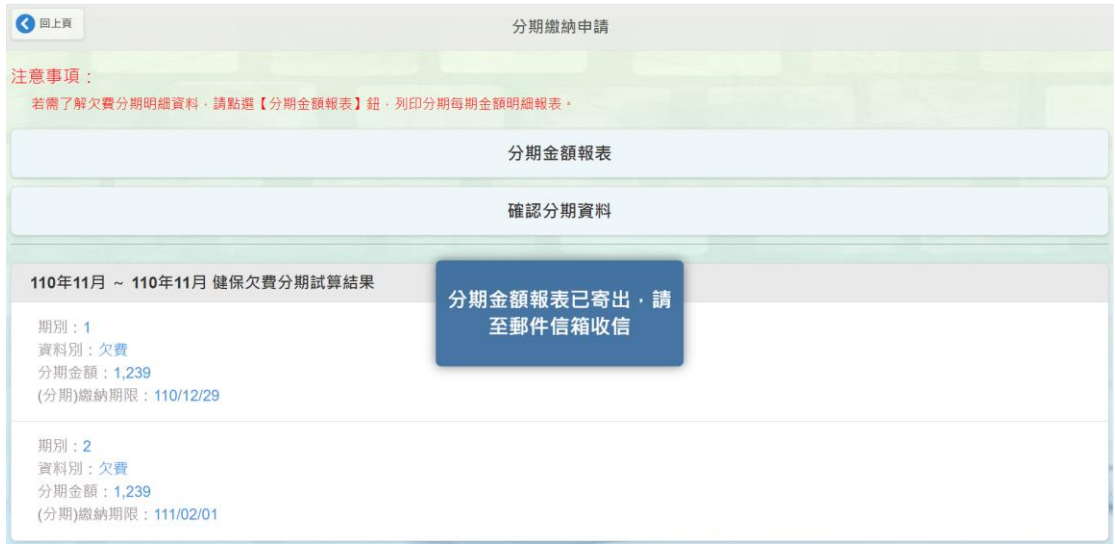

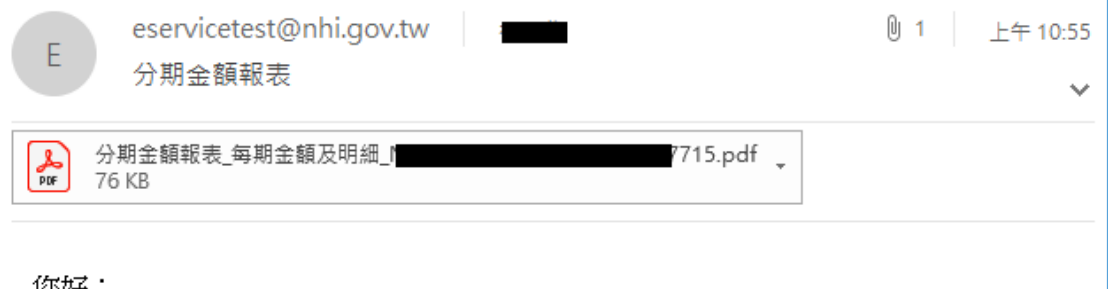

#### 您好:

您於 110/12/29 10:54:37 使用全民健保行動快易通 |健康存摺 APP 健保櫃檯 申請分期金額報表如附件,密碼為您的身分證字號/居留證號(英文請用大寫)。 謝謝您的使用!

步驟五:確認步驟四分期金額報表之資料後,點選「確認分期資料」。

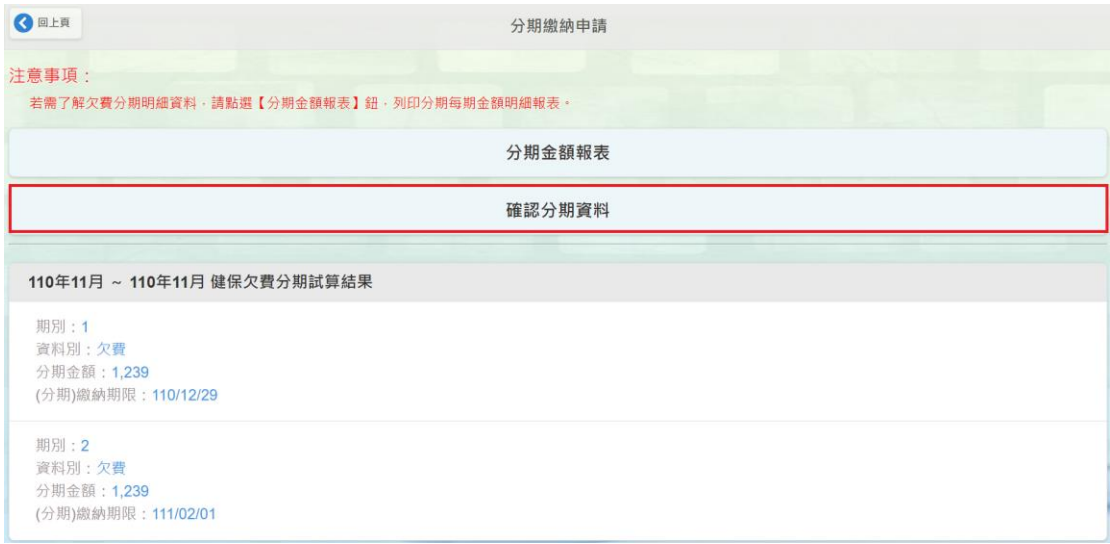

步驟六:再次確認頁面顯示的資料,點選「確認申請分期」,即完成分期申請。

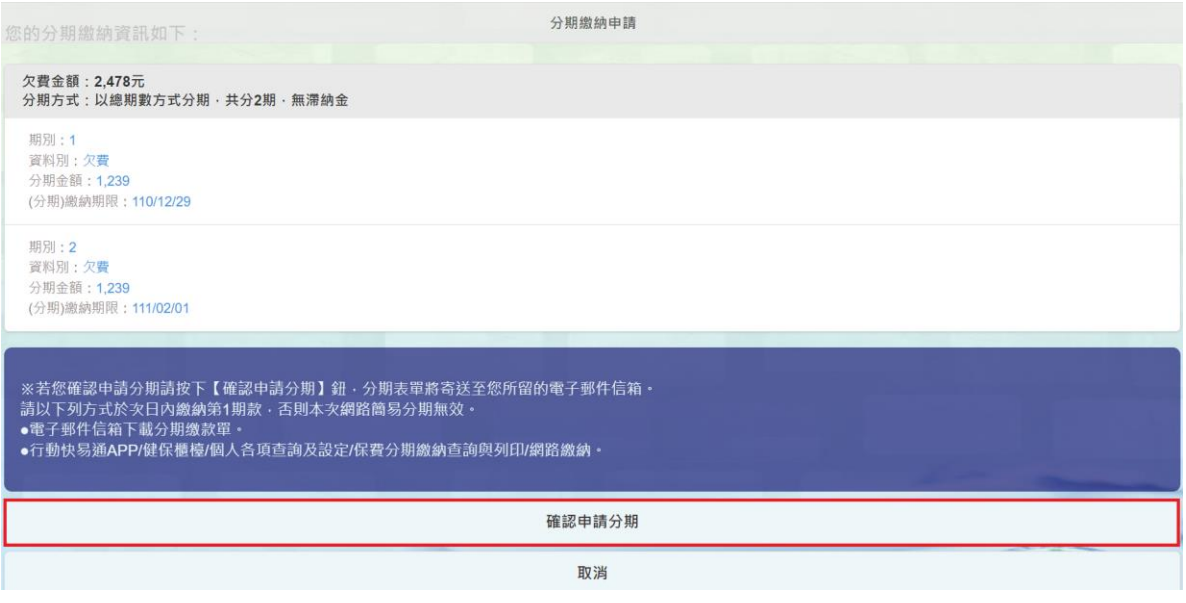

步驟七:點選「確認」→同時系統自動郵寄分期繳款單、分期核定書、分期申請書至 電子郵件信箱,並跳轉至「個人各項查詢及設定」選單。

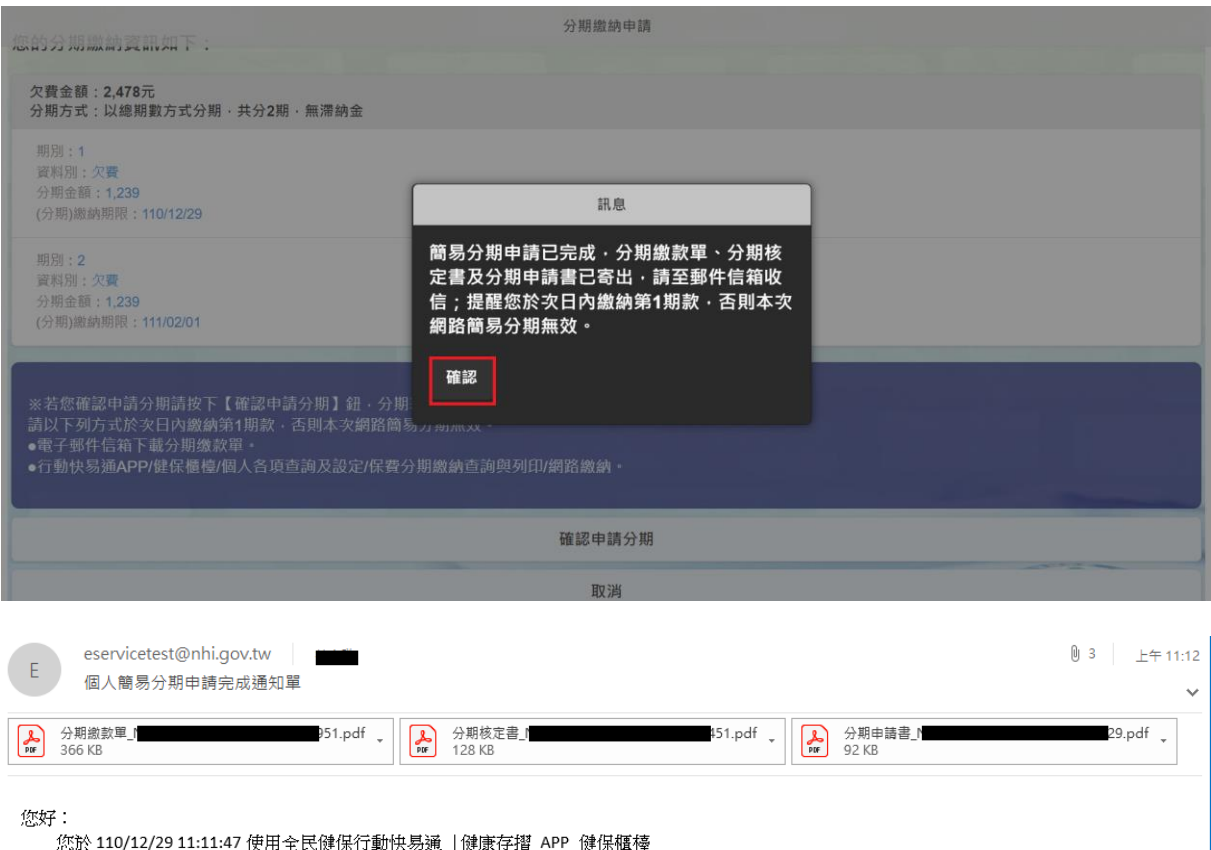

申請個人簡易分期完成,分期資料明細表報表如附件,密碼為您的身分證字號/居留證號(英文請用大寫)。 謝謝您的使用!

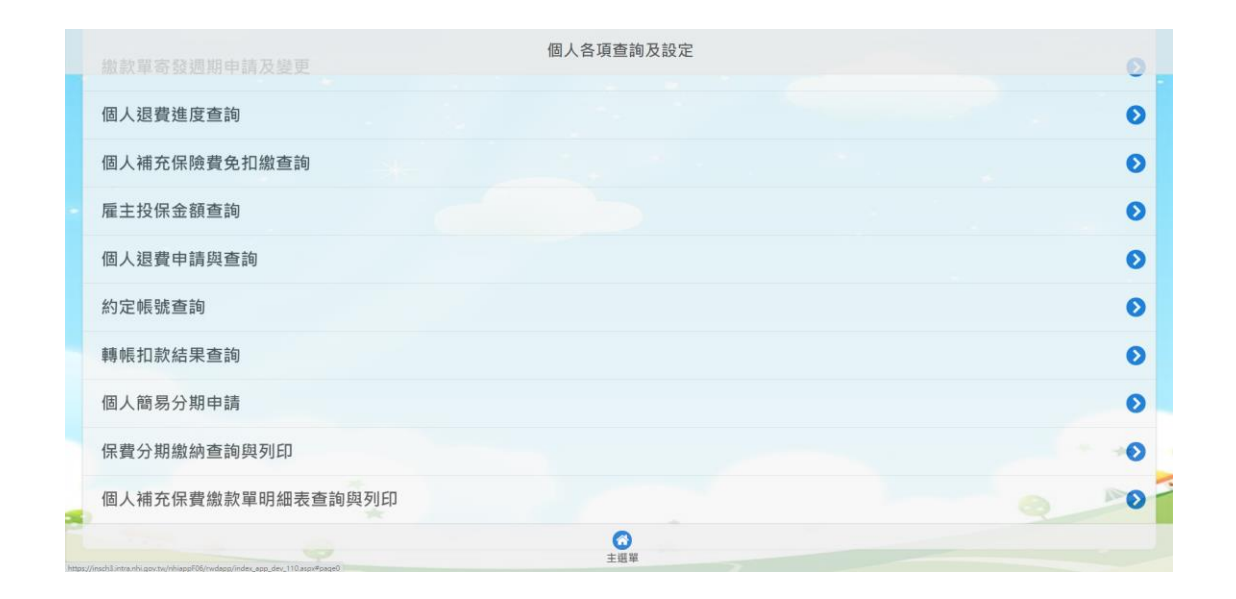

補充說明:欲查詢分期案狀態或網路繳費者請參考「個人各項查詢及設定|保費分期 繳納查詢與列印」操作手冊。

# 「全民健保行動快易通|健康存摺」APP/健保櫃檯/個人各項查詢及 設定/保費分期繳納查詢與列印操作手冊

作業說明:

點選「查詢」→可查到分期案狀態、補寄分期申請書、分期核定書、分期繳款 單及使用網路繳納分期保費。

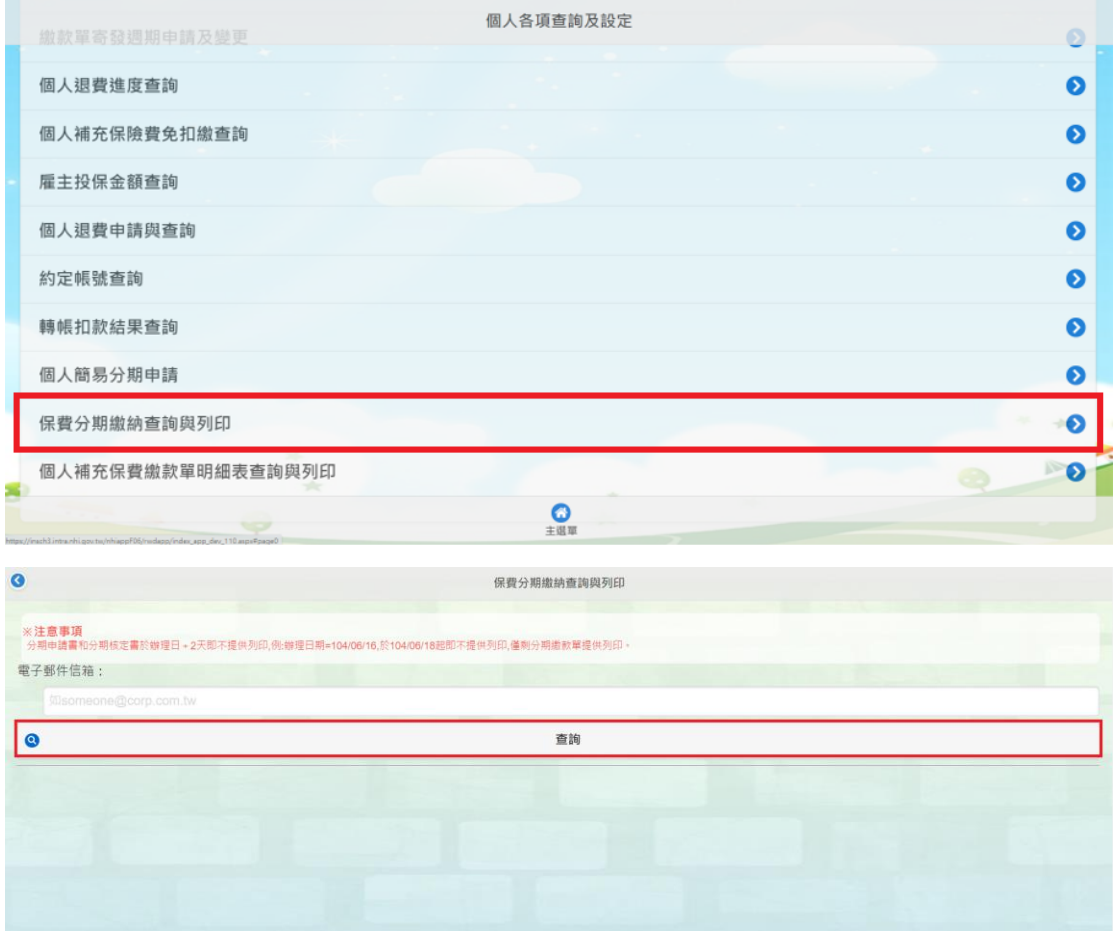

### 功能一:「郵寄申請書」。

#### 輸入電子郵件信箱後點選「郵寄申請書」。

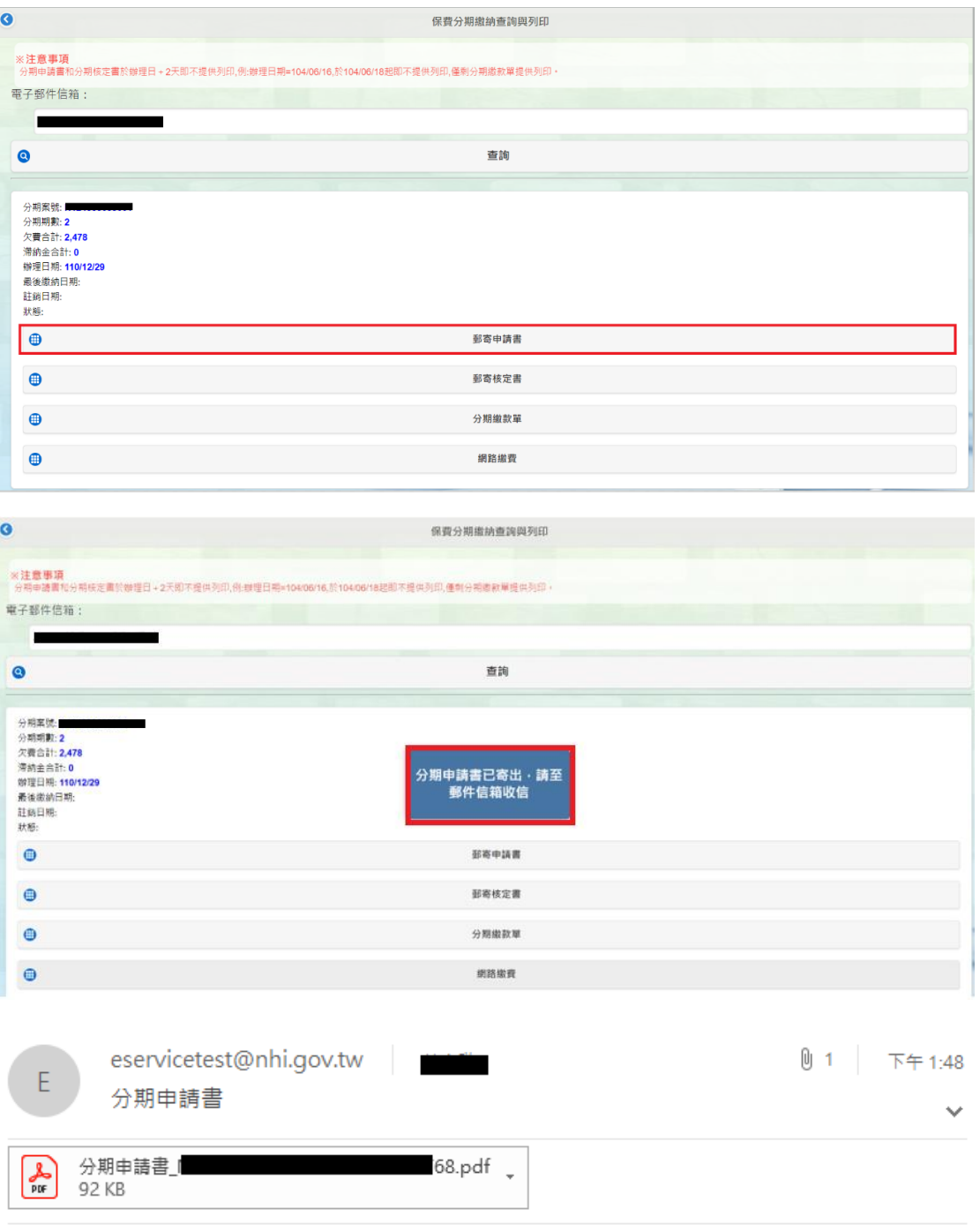

您好:

您於 110/12/29 13:48:15 使用全民健保行動快易通 |健康存摺 APP 健保櫃檯 分期申請書如附件,密碼為您的身分證字號/居留證號(英文請用大寫)。 謝謝您的使用!

#### 功能二:「郵寄核定書」。

#### 輸入電子郵件信箱後點選「郵寄核定書」。

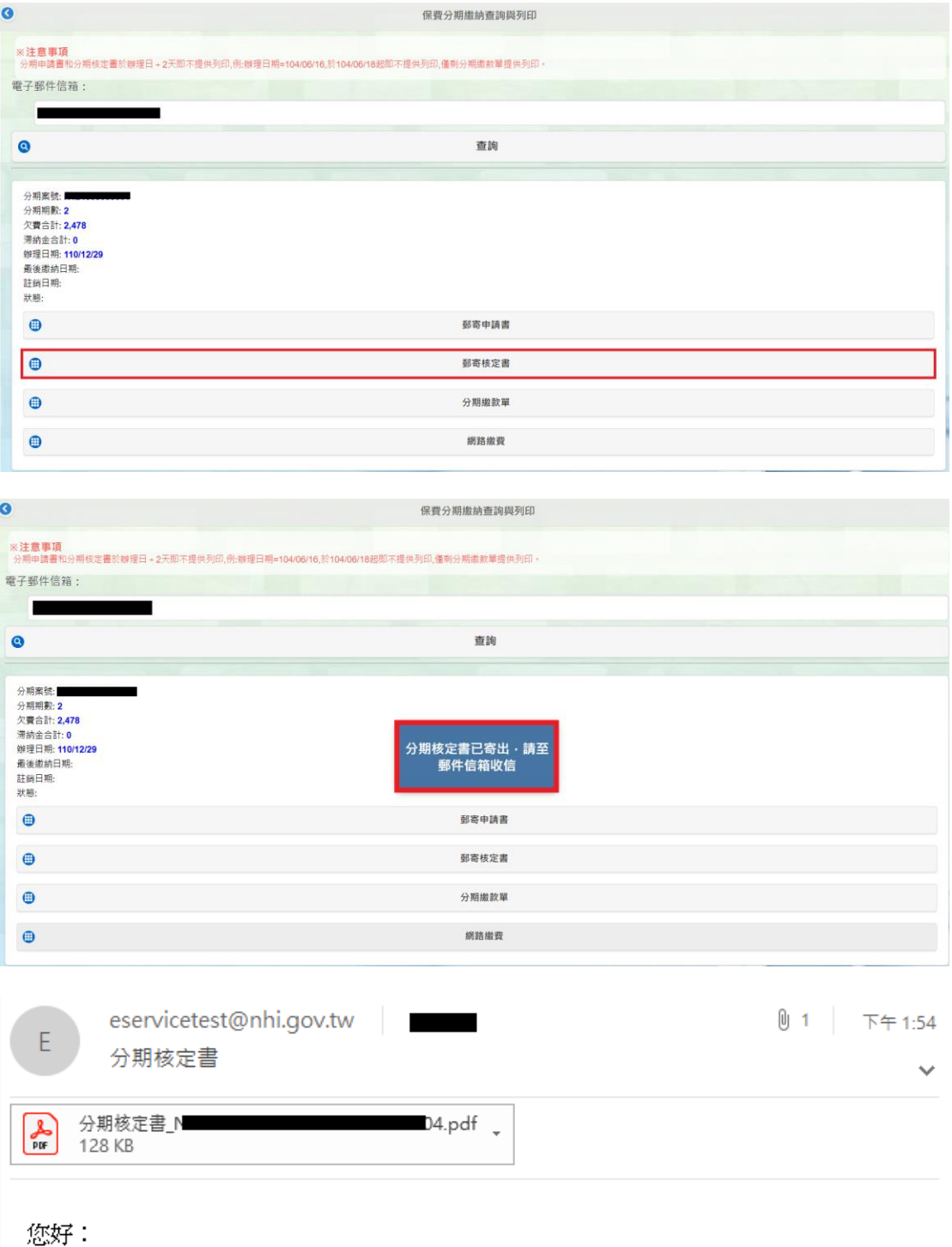

您於 110/12/29 13:53:51 使用全民健保行動快易通 |健康存摺 APP 健保櫃檯 分期核定書如附件,密碼為您的身分證字號/居留證號(英文請用大寫)。 謝謝您的使用!

功能三:「分期繳款單」。

輸入電子郵件信箱後點選「分期繳款單」→選擇「全部」或「期別」→「郵寄 繳款單」。

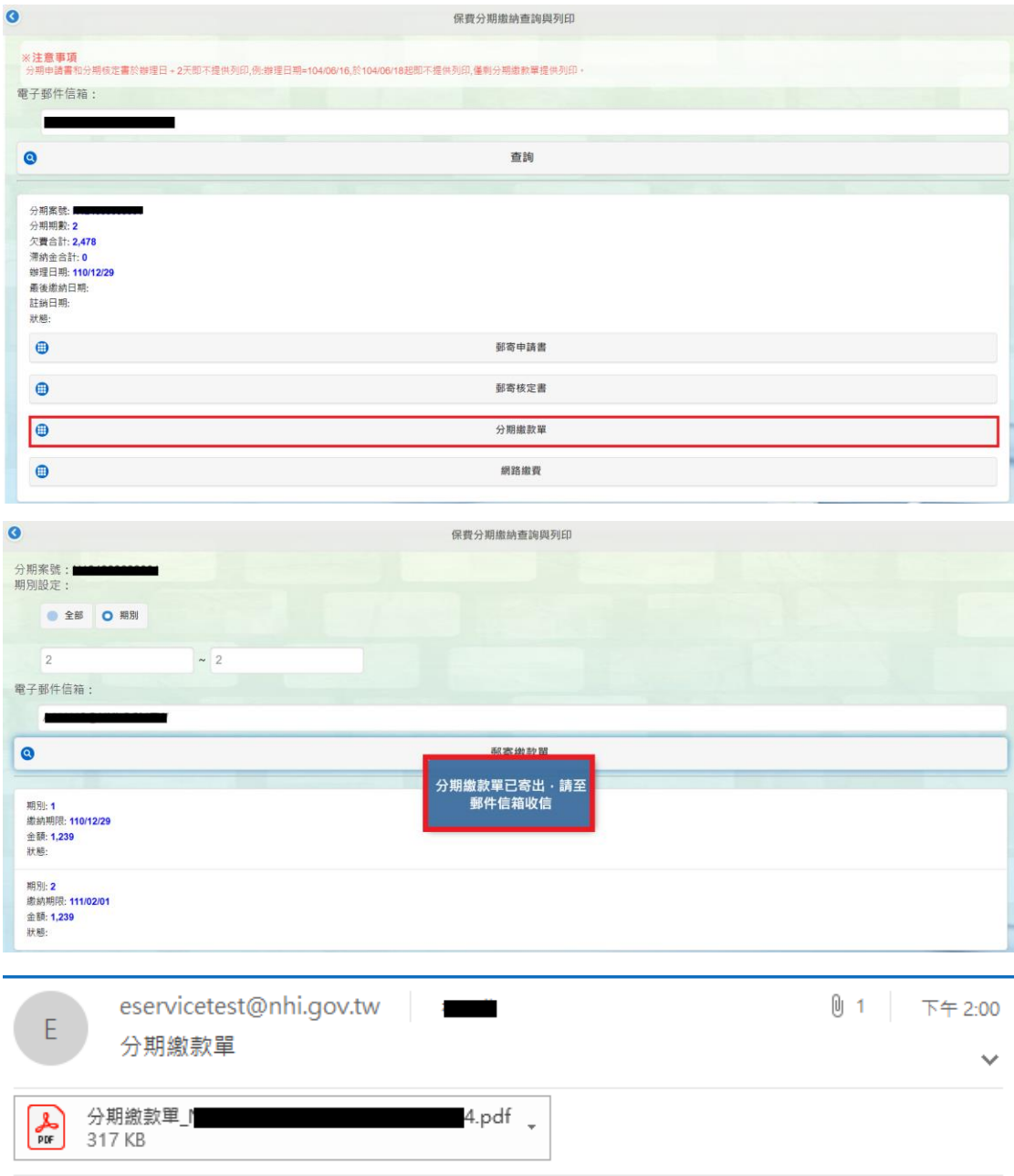

您好:

您於 110/12/29 13:59:52 使用全民健保行動快易通 | 健康存摺 APP 健保櫃檯 分期繳款單如附件,密碼為您的身分證字號/居留證號(英文請用大寫)。 謝謝您的使用!

### 功能四:「網路繳費」。

## 選擇要繳的期數並點選「繳費去」→連結「全球繳費網」確認繳款資料。

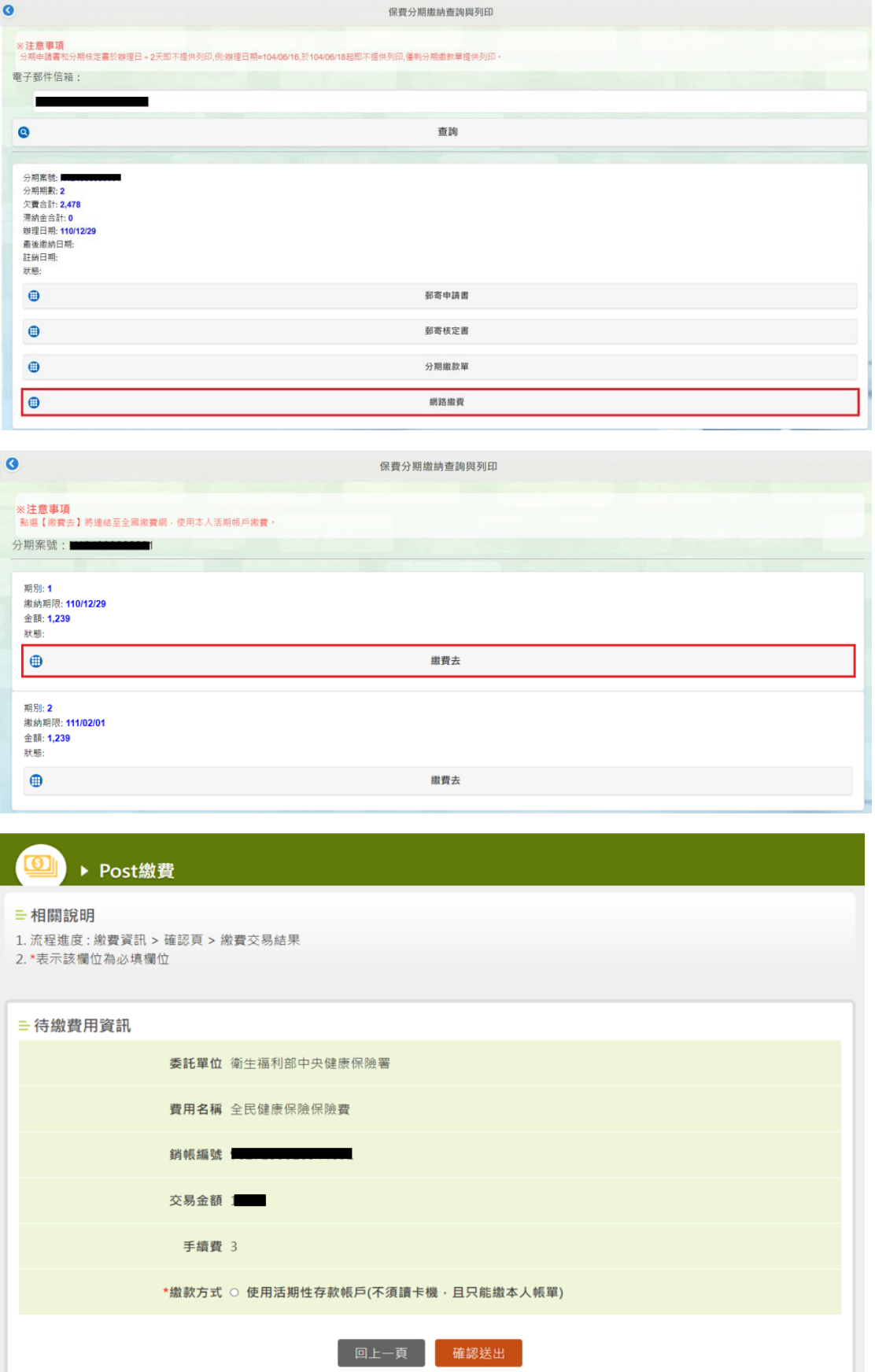